# **Panasonic**

**取扱説明書**

# **WhiteBoard Software for Mac1.5**

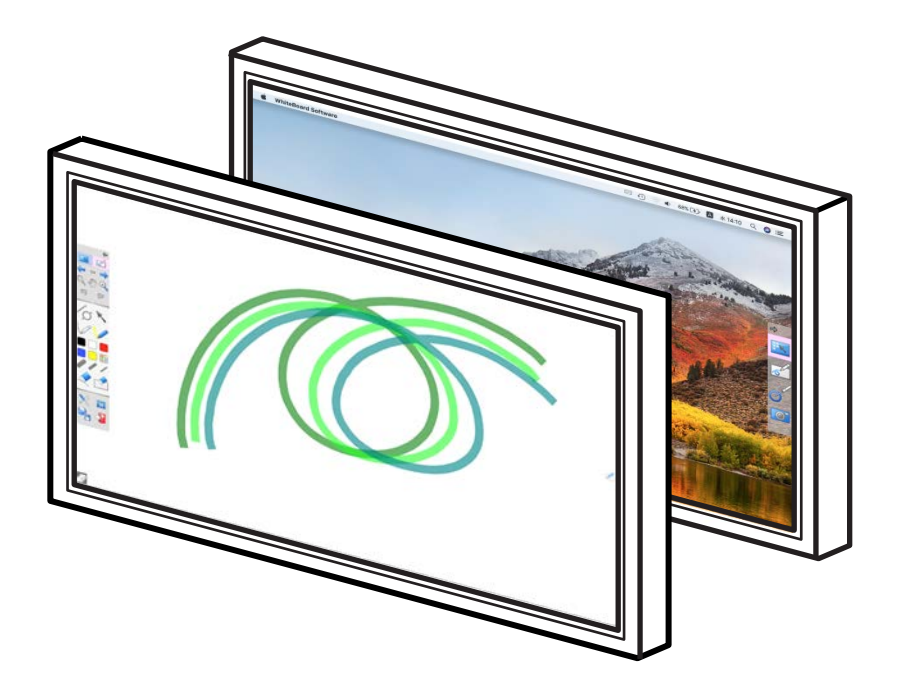

このたびは WhiteBoard Software for Mac をご使用いただき、 まことにありがとうございます。 **● 取扱説明書をよくお読みのうえ、正しく安全にお使いください。** 

© Panasonic Corporation 2020

# もくじ

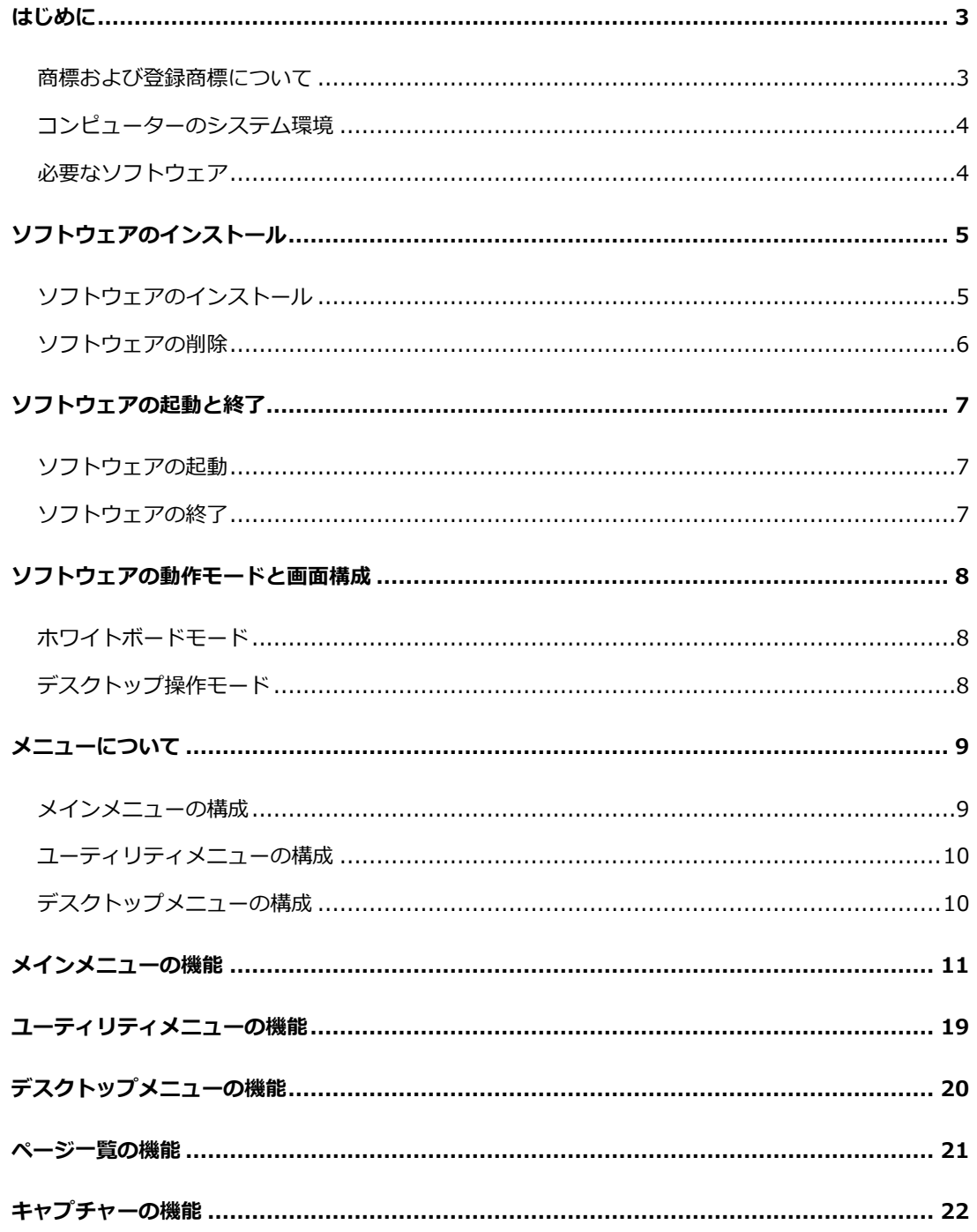

## <span id="page-2-0"></span>はじめに

本ソフトウェアは、タッチスクリーン液晶ディスプレイを活用して、円滑なコミュニケーションを実 現します。

### <span id="page-2-1"></span>商標および登録商標について

• Mac、macOS および Safari は、米国およびその他の国々で登録された Apple Inc.の商標 です。• Intel、Intel Core 2 は、⽶国およびその他の国における Intel Corporation の登録商標ま たは商標

です。

• その他の会社名、製品名などの固有名詞は、各会社の商標または登録商標です。

# <span id="page-3-0"></span>コンピューターのシステム環境

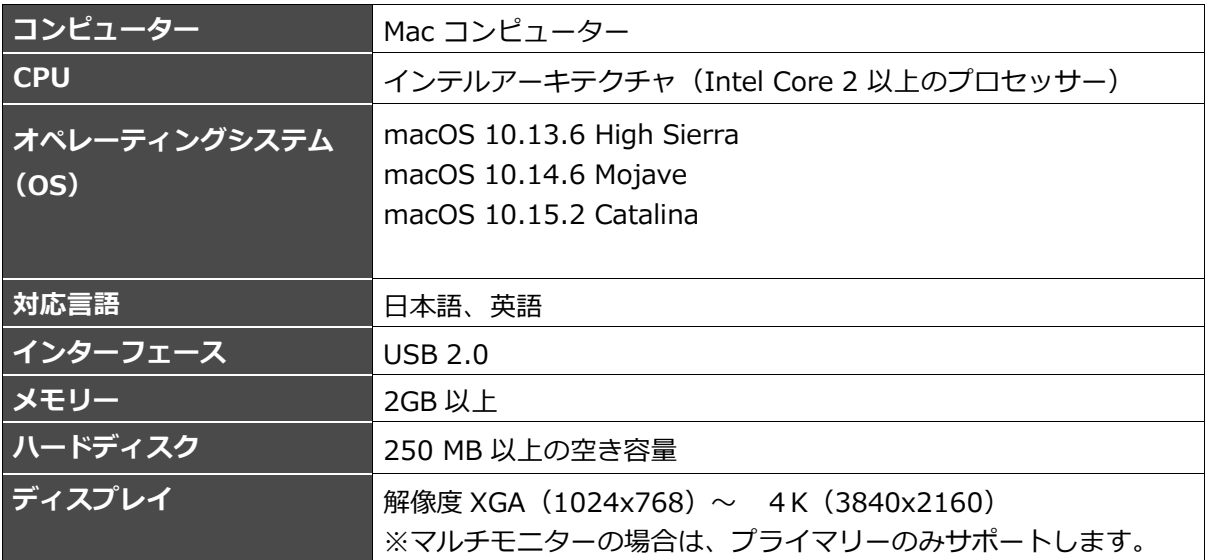

**を通お知らせ** 

• 本書での操作説明には、macOS 10.13.2 の画⾯を使用しています。

## <span id="page-3-1"></span>必要なソフトウェア

**Web ブラウザー Safari 11.0 以降** 

### <span id="page-4-0"></span>ソフトウェアのインストール

本ソフトウェアをお使いのコンピューターにインストールする必要があります。

#### **<sup>\* 「</sup>お知らせ**

- 本ソフトウェアのインストールには、管理者のアカウント名およびパスワードが必要です。
- •タッチスクリーン液晶ディスプレイの USB ケーブルをコンピューターの USB コネクターから取り 外してからインストールしてください。

### <span id="page-4-1"></span>ソフトウェアのインストール

- **1.** インストーラ[WhiteBoard\_15x\_Mac.pkg]をダブルクリックする。
- **2.** 画⾯の指示に従ってインストールを続ける。
- **3.** コンピューターを再起動する。

再起動を促す画面が表示されたら、再起動してください。

ソフトウェアのインストールが終了すると、アプリケーションフォルダの[Panasonic]フォルダ に以下のものが登録されます。

[WhiteBoardSoft]フォルダ

- ・WhiteBoard.app ホワイトボードソフトウェアを起動します
- ・Uninstall WhiteBoard.app ホワイトボードソフトウェアを削除します

[WhiteBoardSoft Driver and Tool]フォルダ

- ・Panasonic TSD.app タッチスクリーンディスプレイドライバーを起動します
- ・Uninstall TSD Driver.app ドライバーを削除します

#### **\* お知らせ**

• スクリーンキーボードを使用するためには、以下のように設定してください。 [システム環境設定]-[キーボード]-[キーボード]の[メニューバーにキーボードビューアと文 字ビューアを表示]をチェックする。

## <span id="page-5-0"></span>ソフトウェアの削除

### **1.** 以下のアンインストーラーをダブルクリックする。

- ホワイトボードソフトウェアを削除する場合 アプリケーションフォルダの[Panasonic]-[WhiteBoardSoft] ・Uninstall WhiteBoard.app
- ドライバーを削除する場合 アプリケーションフォルダの[Panasonic]-[WhiteBoardSoft Driver and Tool]
	- ・Uninstall TSD Driver.app
- **2.** コンピューターを再起動する。

ソフトウェアの削除が終了したら、コンピューターを再起動してください。

### <span id="page-6-0"></span>ソフトウェアの起動と終了

本ソフトウェアは、タッチスクリーン液晶ディスプレイ(LFB/BF シリーズ)に対応しています。 最新の情報は、弊社 Web サイト (https::Panasonic.biz/cns/prodisplays/download/software/whiteboard/)をご確認ください。

### <span id="page-6-1"></span>ソフトウェアの起動

**1.** タッチスクリーン液晶ディスプレイにコンピューターを映像ケーブルで接続します。

**2.** タッチスクリーン液晶ディスプレイにコンピューターを USB ケーブルで接続します。

**3.** 「WhiteBoard.app」ファイルをダブルタップします。

#### **◆ お知らせ**

- ソフトウェアを起動する前に、必ずコンピューターの画面解像度を、本ソフトウェアがサポート する範囲内に設定してください。 サポートしている画⾯の解像度は、[「コンピューターのシステム環境」](#page-3-0)をご覧ください。
	- 1. 「システム環境設定]から「ディスプレイ]を選択します。
	- 2.「解像度」欄の「変更」を選択し、リストから解像度を選択します。
- 「Ink」には対応しておりません。手書き認識機能を「オフ」に設定してお使いください。
	- 1.「システム環境設定]から「Ink]を選択します。
	- 2.「Handwriting recognition」欄から「Off」を選択します。
	- ※「Inkl は USB ケーブル接続後に表示されます。
- ジェスチャーによる操作には対応しておりません。

### <span id="page-6-2"></span>ソフトウェアの終了

**1.** メニューの「アプリケーション終了」ボタンをタップします。

**2.** タッチスクリーン液晶ディスプレイとコンピューターの接続を外します。

### <span id="page-7-0"></span>ソフトウェアの動作モードと画面構成

本ソフトウェアは、タッチスクリーン液晶ディスプレイを効果的に使用する為の2つの動作モードが あります。

#### **● お知らせ**

• マルチモニター環境の場合は、プライマリーモニターのみサポートします。

<span id="page-7-1"></span>ホワイトボードモード

ホワイトボードとしてスクリーンに描 画や画像の挿入ができます。ページを 100 ページまで増やすことができ、内 容を保存することも可能です。

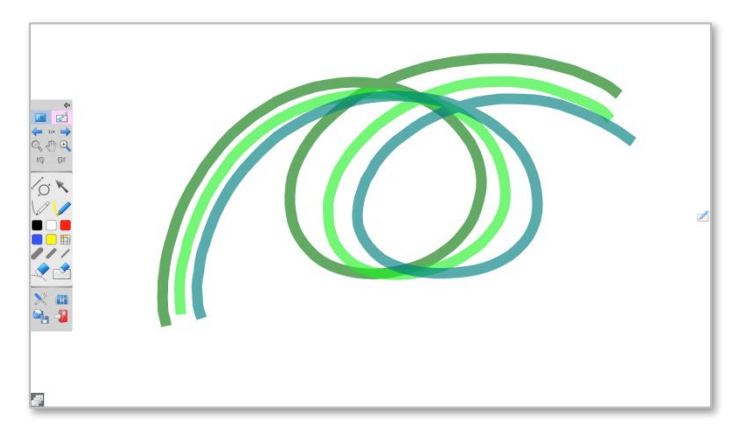

**を回お知らせ** 

• スクリーン背景を透明にした場合、画面に表示されているデスクトップや他のソフトウェアを操 作することはできません。

## <span id="page-7-2"></span>デスクトップ操作モード

画⾯に表⽰されているデスクトップ や、他のソフトウェアを操作すること ができます。

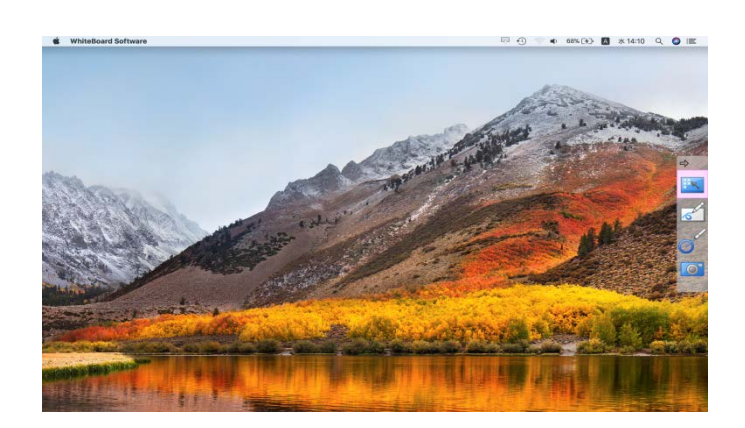

**●■ お知らせ** 

• このモードでは、スクリーンに描画できません。

### <span id="page-8-0"></span>メニューについて

メニューには様々な機能ボタンがあり、マーカーの⾊や太さの変更や、印刷などを⾏うことができま す。

メニューに含まれる機能は、動作モードにより異なります。

### <span id="page-8-1"></span>メインメニューの構成

ホワイトボードモードで表⽰されるメニューです。

「メニュー閉じる」ボタンをタップすると、ホワイトボードモードではタブが表示されます。 メニューの表示位置(高さ)は、メニューの下端部をタッチして上下にドラッグして変更する事が できます。

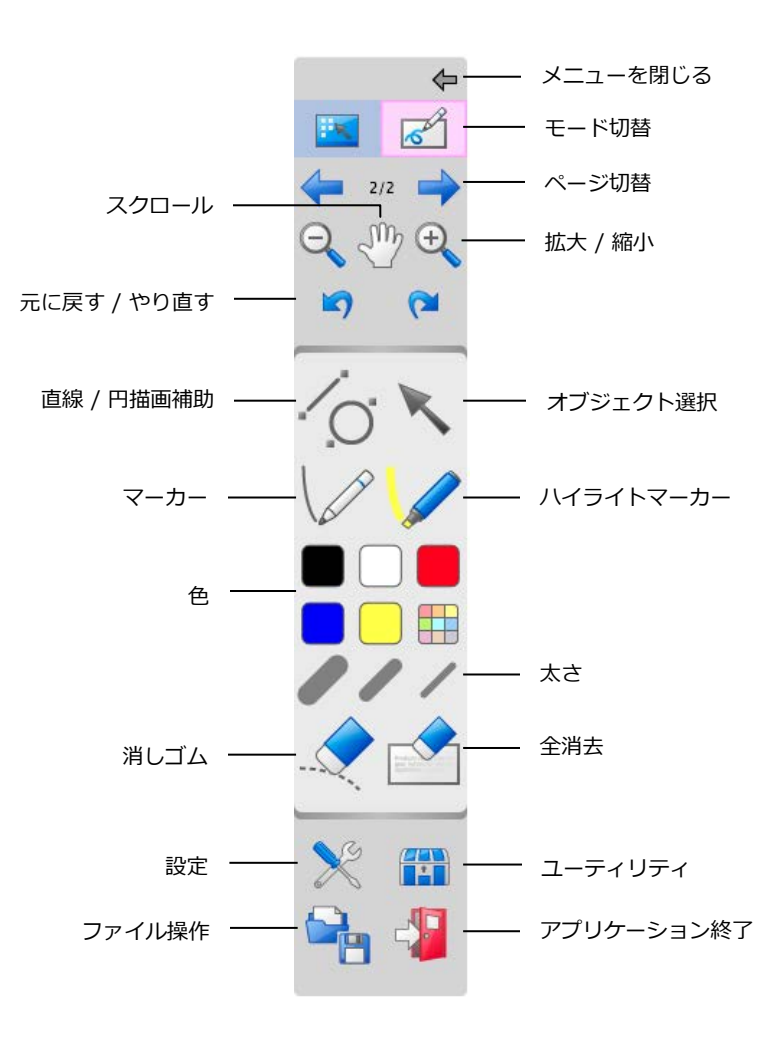

# <span id="page-9-0"></span>ユーティリティメニューの構成

メインメニューの「ユーティリティ」ボタンをタップすると表⽰されるメニューです。

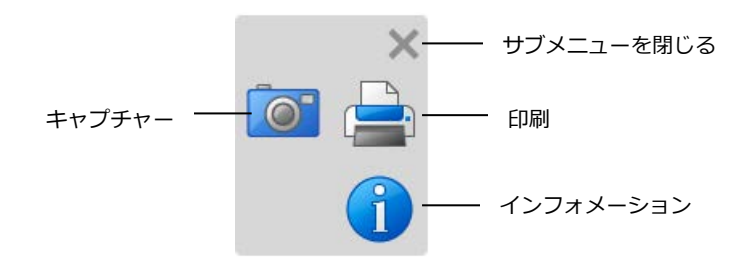

# <span id="page-9-1"></span>デスクトップメニューの構成

デスクトップ操作モードで表示されるメニューです。メニューの表示位置(高さ)は、メニューの 下端部をタッチして上下にドラッグして変更する事が出来ます。

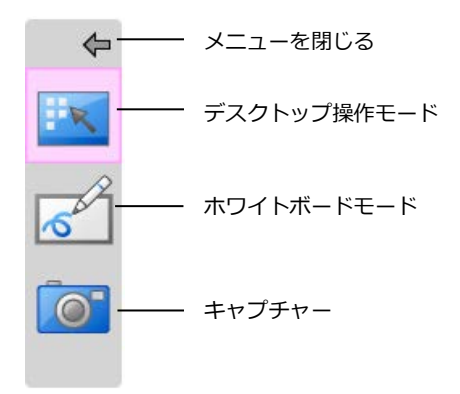

### <span id="page-10-0"></span>メインメニューの機能

メニューを閉じる

メニューを閉じます。

■ メニューを表示

メニューを表⽰します。

モード切り替え

デスクトップ操作モード、ホワイトボードモードに切り替えます。

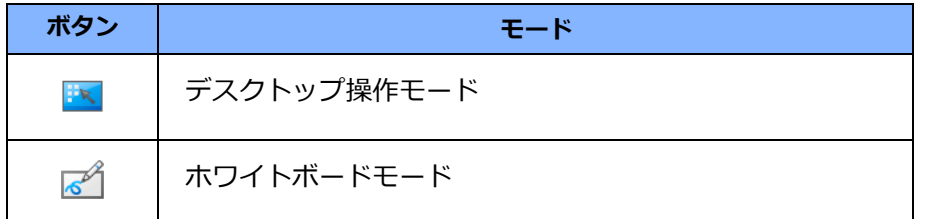

ページ切り替え

スクリーンを次のページまたは前のページに切り替えます。

→ Q 拡大/縮小

スクリーンを100%〜300%まで、25%刻みで拡大縮⼩します。

スクロール

スクリーンが拡大されている場合、スクリーンを自由にスクロールします。

#### $\blacksquare$  $\mathbf{\Omega}$ 元に戻す/やり直す

描画などの操作を元に戻したり、戻した操作をもう一度やり直します。 但し、ホワイトボ ードのページ追加、削除、複製については元に戻したり、やり直すことはできません。

#### **◆ お知らせ**

• 過去の操作50件まで、元に戻せます。

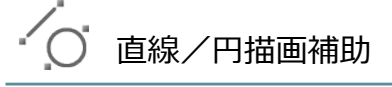

直線または円を描画します。

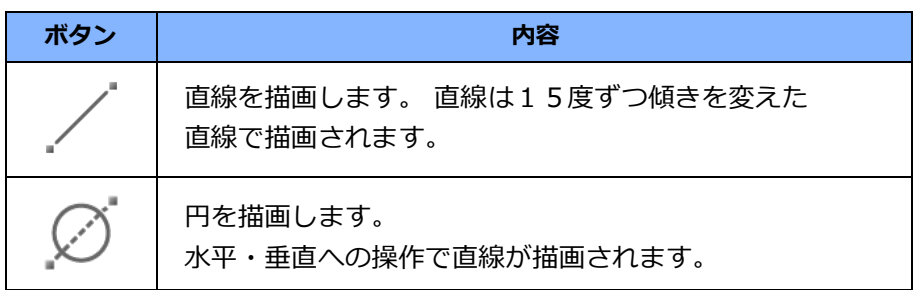

◆ オブジェクト選択

描画された文字や図形、画像を選択し、移動、拡大縮小を行います。選択はオブジェクト単位で 行います。(オブジェクトとは、一筆書きされた線や、取り込まれた画像を指します。)

#### **オブジェクトの選択**

オブジェクトの選択⽅法は2種類あり、選択するとオブジェクトは点線で四角に囲まれます。

■オブジェクトをタッチする

オブジェクトをタッチすることで選択できます。続けて別のオブジェクトをタッチすると、 タッチしたオブジェクト以外の選択は解除されます。

■オブジェクトを線で囲む オブジェクトが存在しない個所をタッチしドラッグすることで選択範囲を表す線が表示され ます。この線で完全に囲まれたオブジェクトが選択されます。

#### **オブジェクトの移動**

選択したオブジェクトの点線内をタッチしたまま、ドラッグすると移動できます。

#### **オブジェクトの拡大縮⼩**

選択したオブジェクトの点線上にある四角(■)の点をドラッグすると、オブジェクトを拡大 縮⼩できます。

#### **オブジェクトの選択解除**

描画されていない個所をタッチすると、選択が解除されます。

#### **オブジェクト操作メニュー**

選択したオブジェクトの「オブジェクト操作メニュー」ボタン → をタップするとオブジェク ト操作メニューが表示されます。

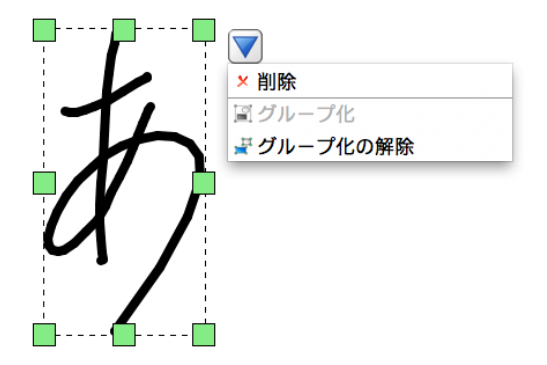

オブジェクト操作メニューからは下記の操作がご利用頂けます。

• **削除**

選択されているオブジェクトを削除します。

• **グループ化**

同時に選択されている複数のオブジェクトを結合して1つのオブジェクトにできます。

• **グループ化の解除**

選択したオブジェクトのグループ化が解除されます。

#### **● お知らせ**

- 複数のオブジェクトを同時に選択した場合、拡大縮小は行えません。
- ※ グループ化されたオブジェクトは1つのオブジェクトとして扱われるため、拡大縮小 が行えます。

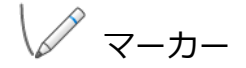

⽂字や図形などの自由線を描画します。

#### **《日本知らせ**

• スムージング処理有効の場合、書き込む速度によって、描画された自由線が歪む場合があります。 ※「設定」ダイアログでスムージング処理の有効/無効を選択することができます。

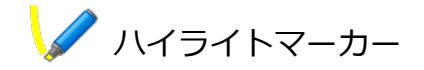

半透明色の自由線を描画します。 描画した⽂字や図形など、強調したい個所を塗ることに適しています。

#### **◆ お知らせ**

• スムージング処理有効の場合、書き込む速度によって、描画された自由線が歪む場合があります。 ※「設定」ダイアログでスムージング処理の有効/無効を選択することができます。

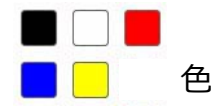

描画色を切り替えます。

その他の⾊/背景選択

描画⾊、またはスクリーンの背景の色や種類を切り替えます。

#### **● お知らせ**

- 背景が透明の場合、画面にデスクトップや他のソフトウェアが表示されますが操作はできません。
- デスクトップを操作する場合は、デスクトップ操作モードで⾏ってください。

## ● ノ 人さ

選択中のマーカー、ハイライトマーカー、消しゴムの太さを変更します。

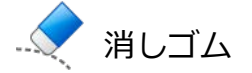

スクリーンに描画された文字や図形を削除します。

#### **●■お知らせ**

- 削除は、⼀筆書きされた線単位で⾏われます。
- 線などが多く描画されている場合、消しゴムの操作が遅くなることがあります。
- 画像は消しゴムで削除する事が出来ません。オブジェクト操作メニューの削除を用いてください。

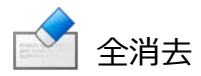

スクリーンに描画された文字や図形を全て削除します。

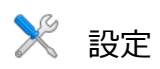

ソフトウェア全体に関連する設定を⾏います。 [OK] ボタンをタップすると、設定した内容が反映されます。

### • **一般タブ**

本ソフトウェア全般に関わる一般的な設定を行います。

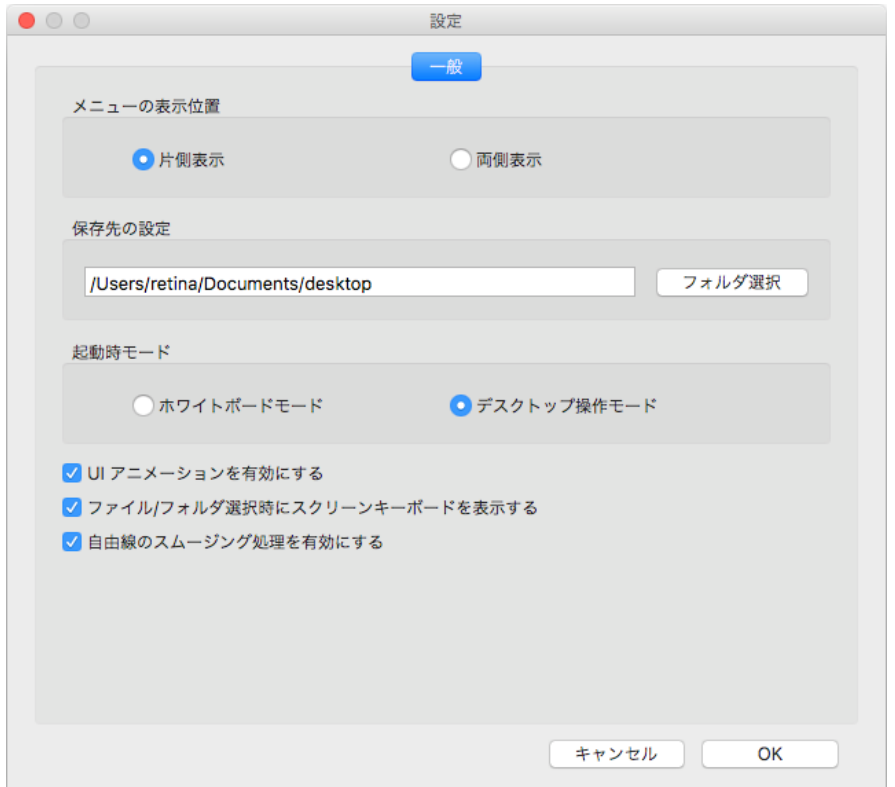

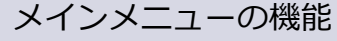

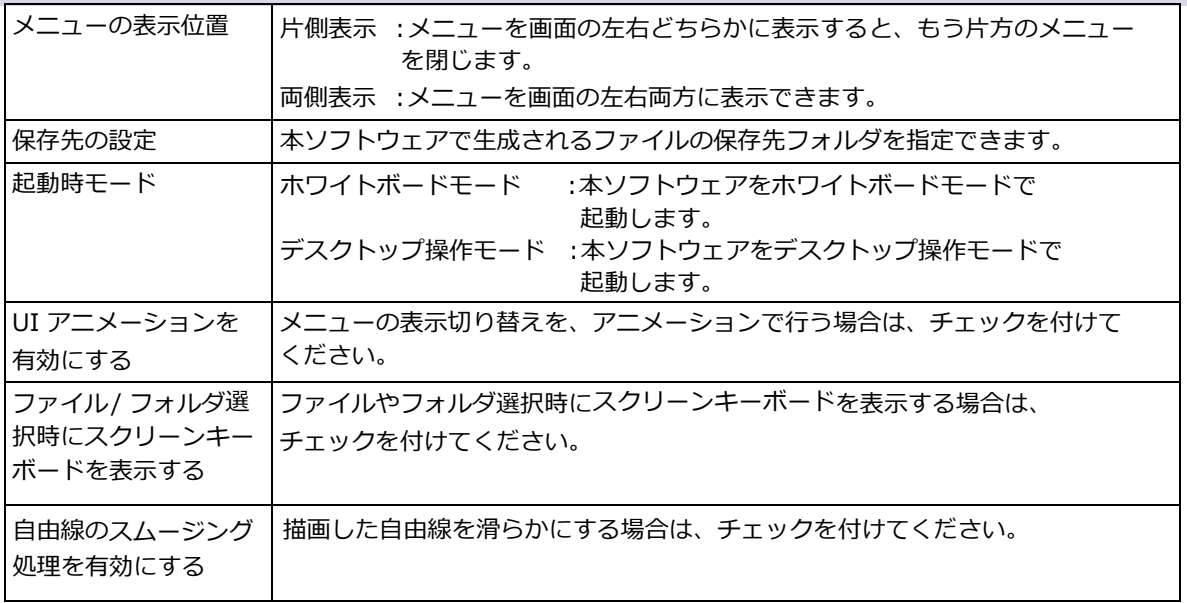

### 11 ユーティリティ

ユーティリティメニューを表示します。

# ■ ファイル操作

「ファイル操作」ボタンをタップすると、下記のサブメニューが表示されます。

サブメニューから任意の保存形式を選ぶことで、スクリーンに描画された文字や図形を、様々な 形式で保存することができます。

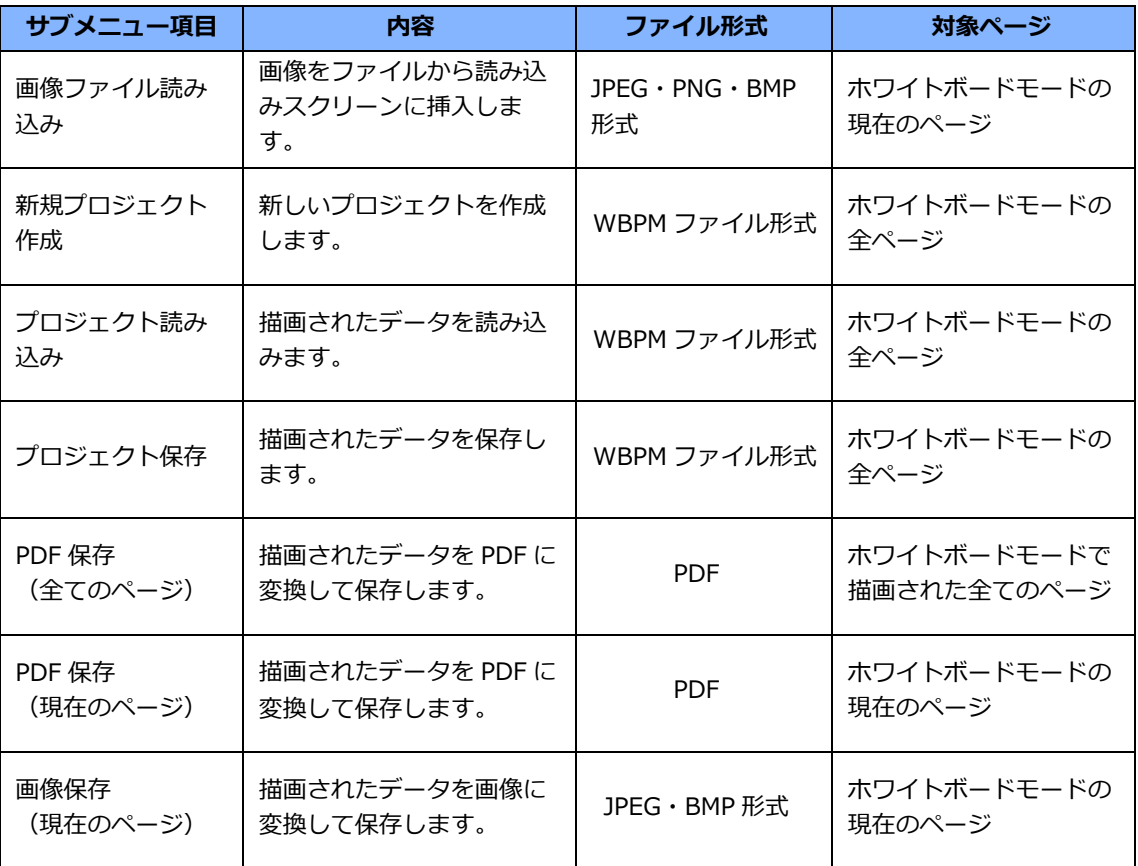

### **もの お知らせ**

• 各種ファイルは、メインメニューの「設定」で指定された保存先に保存されます。

• ページ毎に5枚の画像が挿入できます。

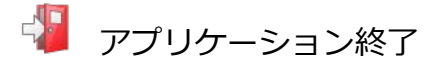

本ソフトウェアを終了します。

### <span id="page-18-0"></span>ユーティリティメニューの機能

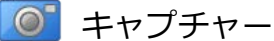

キャプチャーの操作パネルを表示します。表示されたパネルを操作することにより、キャプチャー を行うことが出来ます。

キャプチャーの操作方法は、[「キャプチャーの機能」](#page-21-0)をご覧ください。

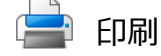

ホワイトボードモードで描画されたデータを OS 標準の「プリント」ダイアログ (印刷設定画面) を利用して印刷します。

#### **● お知らせ**

- 画面キャプチャーを許可しない他のソフトウェアが存在する場合、正常に画面をキャプチャーす ることができないため、正常に印刷できない場合があります。
- プリンターやプリンタードライバーのバージョン、接続環境によっては、プリンター情報が取得 できず、正しく印刷できない場合があります。

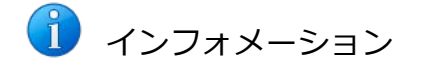

インフォメーションメニューを表⽰します。

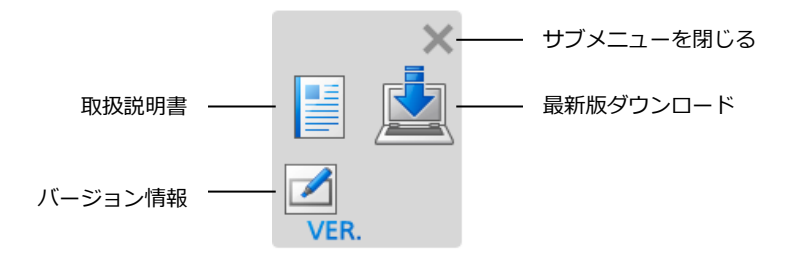

取扱説明書

本ソフトウェアのサポートサイトを WEB ブラウザーに表示します。

#### 最新版ダウンロード

本ソフトウェアのサポートサイトを WEB ブラウザーに表示します。

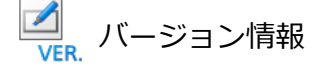

本ソフトウェアのバージョン情報を表⽰します。

また、「最新版ダウンロード」ボタンを押すことで本ソフトウェアのサポートサイトを WEB ブラウザーに表示します。

## <span id="page-19-0"></span>デスクトップメニューの機能

### メニューを閉じる

メニューを閉じます。

ス ぷ モード切り替え

デスクトップ操作モード、ホワイトボードモードに切り替えます。

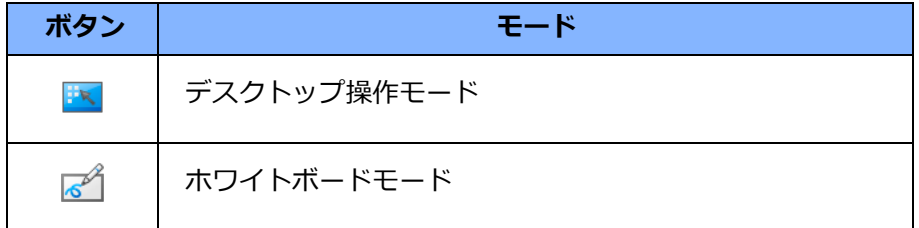

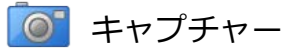

キャプチャー操作パネルを表示します。表示されたパネルを操作することにより、キャプチャーを 行うことができます。

キャプチャーの操作方法は、[「キャプチャーの機能」](#page-21-0)をご覧ください。

### <span id="page-20-0"></span>ページ一覧の機能

ページ一覧ボタン

画面下部にページ一覧をサムネイル表示します。 再度ボタンを押すとページ一覧を非表示にします。

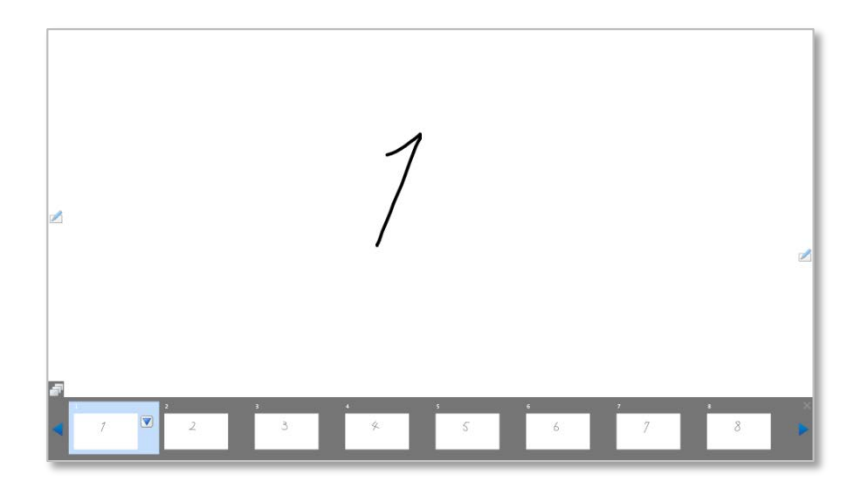

表示された各ページにタッチすると該当のページに表示が切り替わります。 ページ一覧上の選択中のページに「ページ操作メニュー表示」 ボタン ■ が表示されます。

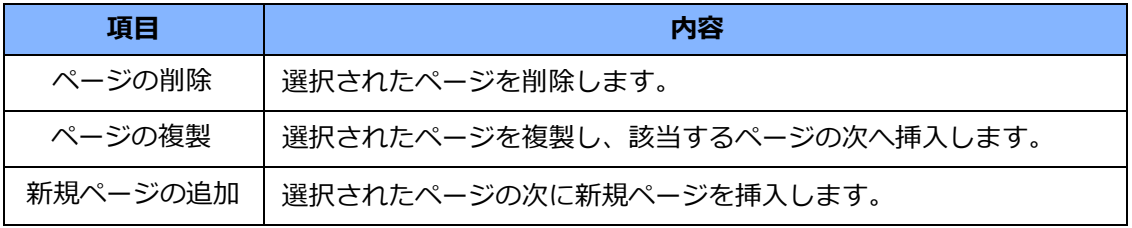

タッチしたページはドラッグ&ドロップする事によってページ順を変更することができます。 ページ一覧に表示しきれていないページはページ一覧の左右にある三角矢印をタップすることに より、表示させることができます。また、三角をタップし続ける事により、連続してページを送 り、戻すことができます。

#### **を通お知らせ**

• 複数のタッチ操作で同時にページ一覧を操作することはできません。

<span id="page-21-0"></span>キャプチャー操作パネルから画面を画像としてホワイトボードのページやファイルに保存することが できます。

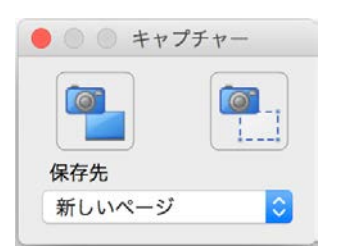

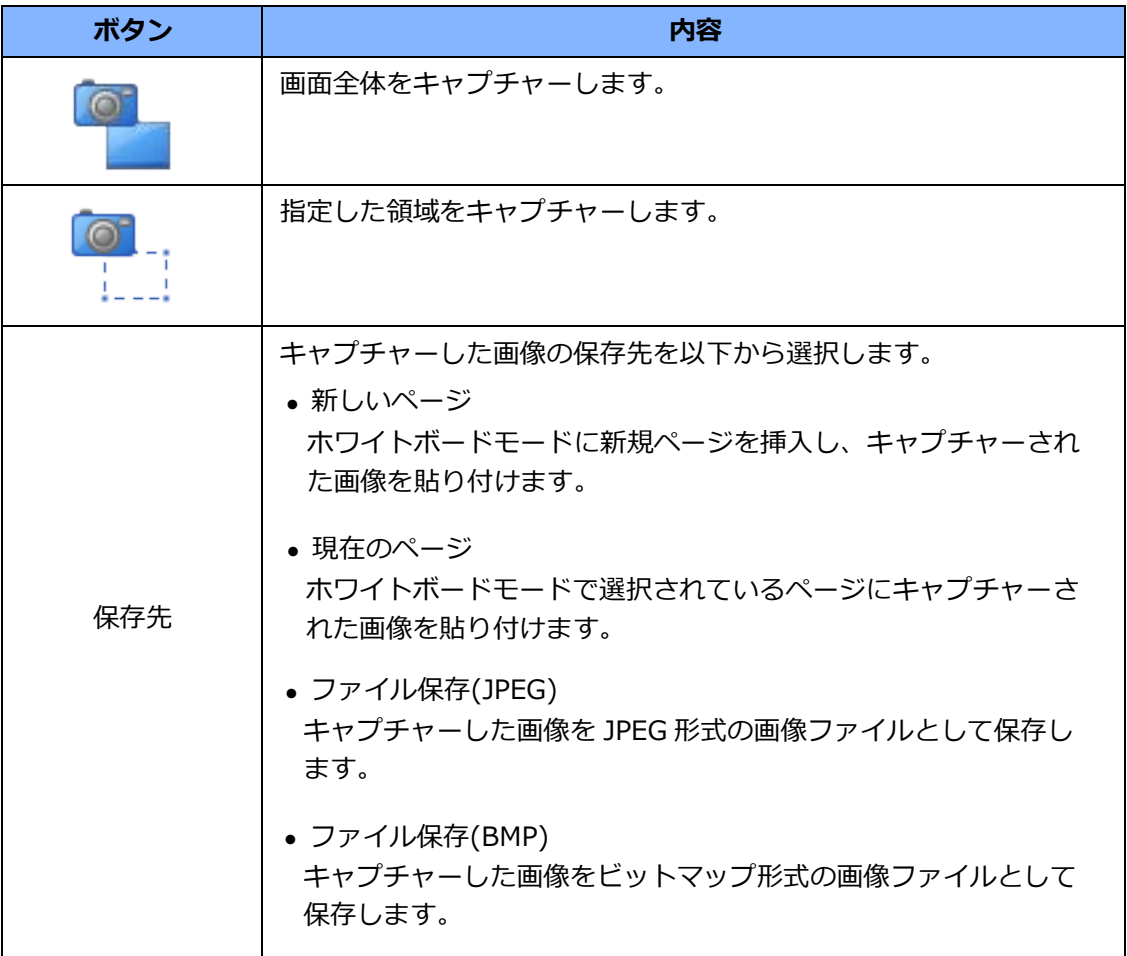

#### **\* お知らせ**

• 画面キャプチャーを許可しない他のソフトウェアが存在する場合、正常に画面をキャプチャ ーすることができないことがあります。